# Door Factory 2018

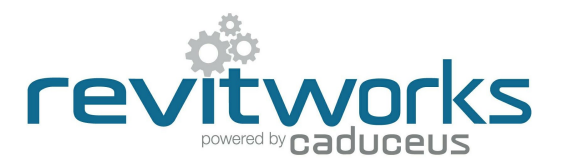

### Create New Trim Profiles

# 01 Open an Existing RevitWorks Trim Profile

- Go to the Door Factory component installation directory, sub folder "Trim Profiles". Default path: C:\Program Data\RevitWorks\Door Factory 2018\Components ("Metric" or "Imperial")
- Open an existing trim profile.

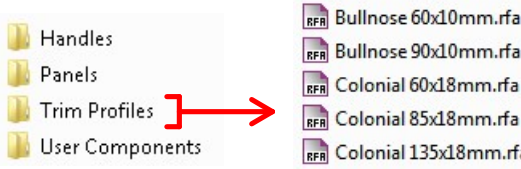

- -
- EFA Splayed 60x18mm.rfa<br>Beng Splayed 85x18mm.rfa
	-

- Under "Visibility Graphics" tick "Show annotation categories in this view"
	-
- Draw new desired profile (or cut and paste from another profile family).
- Ensure that the new profile:
	-
	-
- shown.  $\overline{\text{2}}$ . Is onented the same way as shown.<br>
3. Touches the intersection of the reference planes as<br>
shown.<br> **03** Turn off Annotations and Saveas
	- - Under "Visibility Graphics" untick "Show annotation categories...". This will ensure that the reference planes are not shown in the preview icon.
		- "Saveas" new profile into the "Trim Profiles" directory and give it a new name.

# **Important Notes**

- Do not add more family types, or change the family type name "Trim".
- Do not delete the copyright parameter, the Door<br>  $\frac{1}{2}$  Poor  $\frac{1}{2}$  Poor  $\frac{1}{2}$  Action Factory requires this to know that this is a Door Factory component.
- Lactory Component.<br>
Do not use any length parameters. If different<br>
Do nothe are required create a now trim with a lengths are required, create a new trim with a different length and name appropriately.

# $(04)$  Run the Door Factory  $\|\quad\|_{\text{\tiny{None}}}$  and

Your new profile will now be selectable under the "Trim" tab "Custom Profile" pulldown.

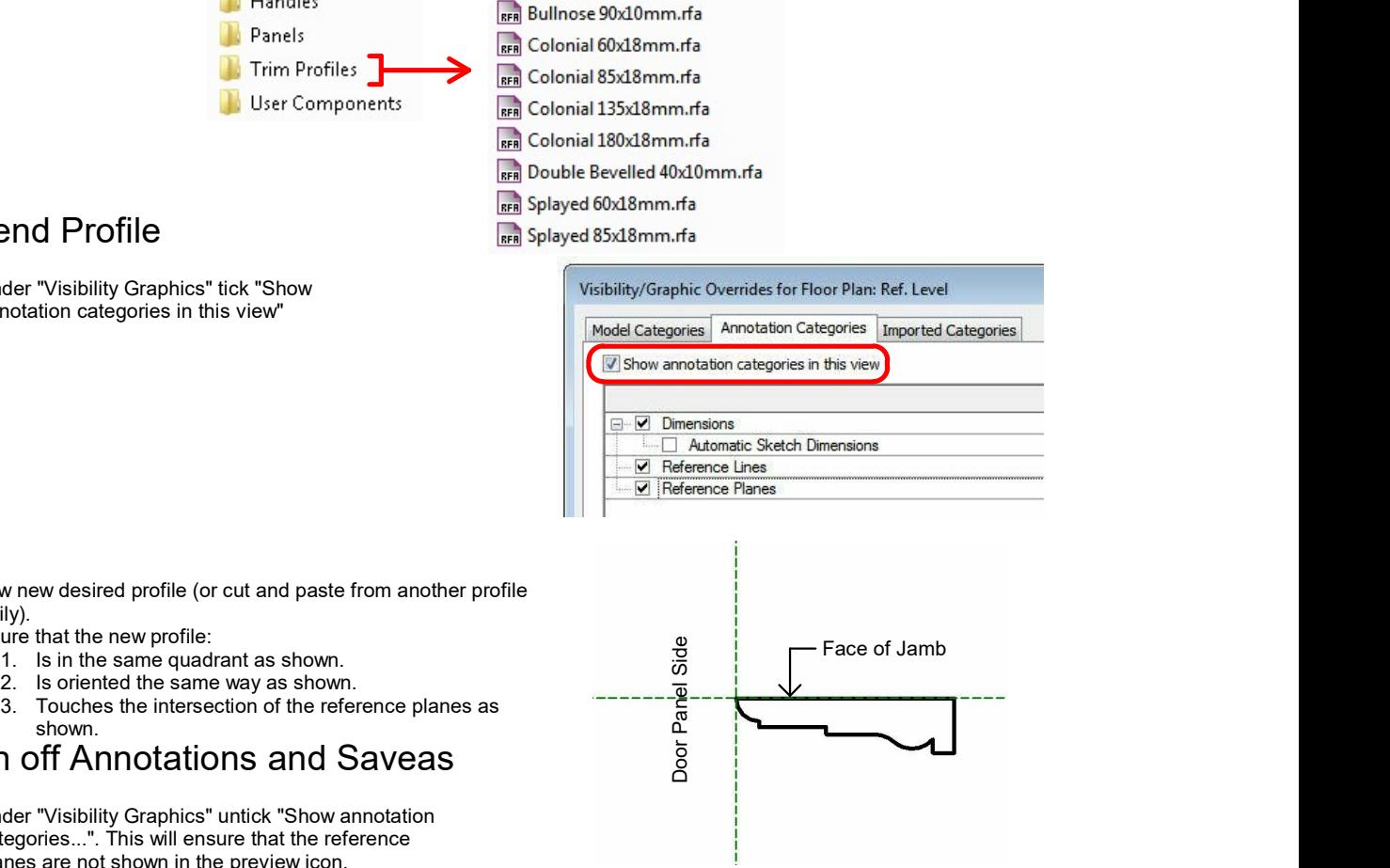

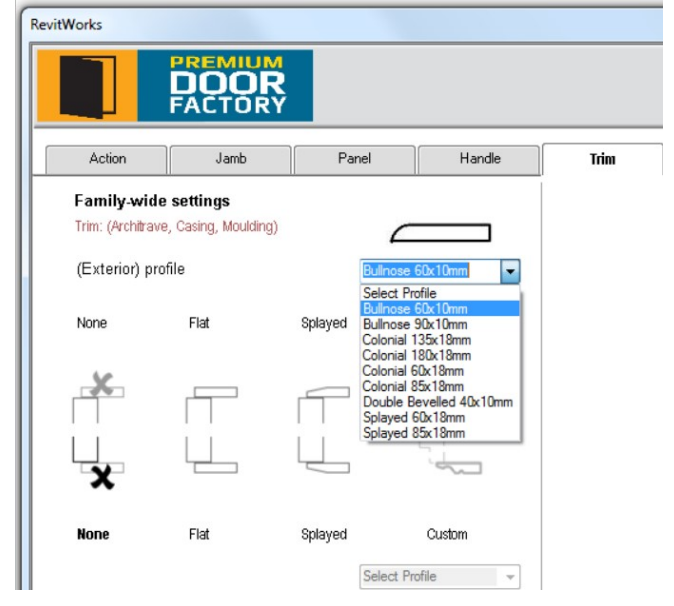

Content that works www.revitworks.com